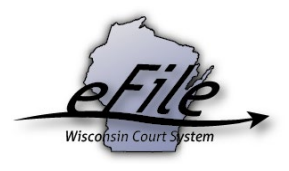

# **Updating US Bank ePayment information**

You can update your saved address and payment methods before paying for an electronic filing on the US Bank eFiling payment site. Use the My Account tab to edit the expiration date on your saved credit cards, delete an existing payment method, or add a new payment method.

**Note:** If you take more than 10 minutes to update your account information, the US Bank session will expire. Be sure to have your new payment information ready before initiating a US Bank site session.

## **Access US Bank eFiling payment site**

In order to access the US Bank eFiling payment site, you must first submit a filing through the eFiling site. The payment site is only accessible when you are making a payment for a recently submitted eFiling.

1. Once you submit a filing from the eFiling site, click **Make payment with US Bank**.

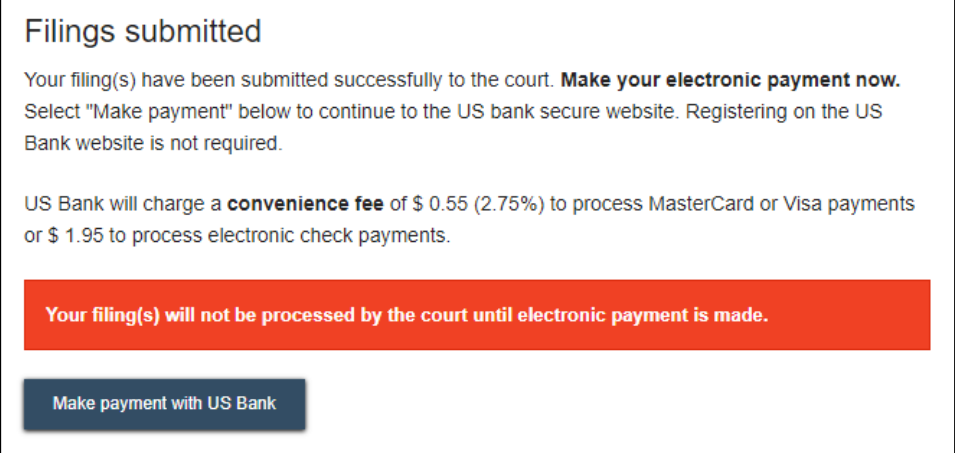

2. Log in to the US Bank ePayment site using your username and password.

**Note:** This account is separate and might have different login credentials than your eFiling account.

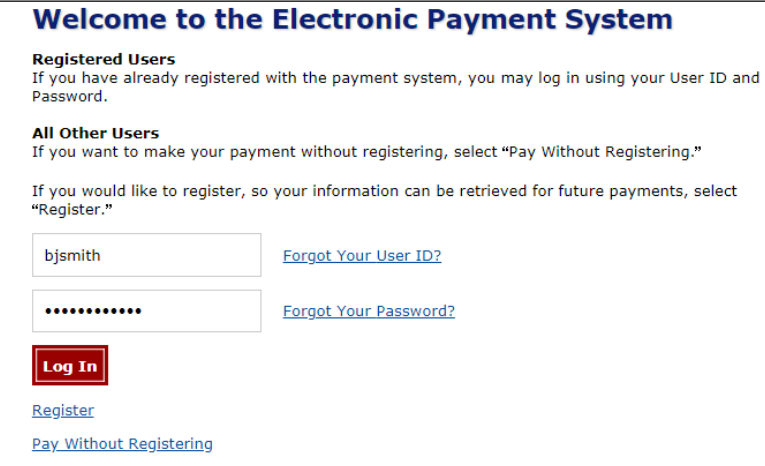

3. Once you log in, click the **My Account** tab in the top-right corner of the screen.

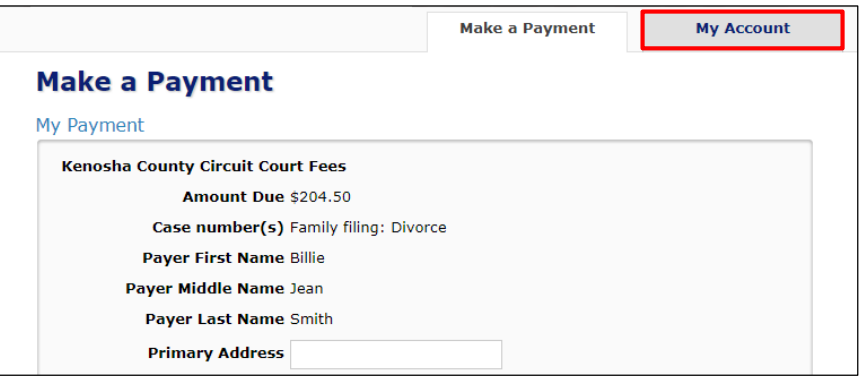

4. The **My Profile** screen opens. From here, you can update your address, password, or security questions.

#### **Update payment methods**

1. Click **Payment Methods** to edit any credit card or bank accounts you have on file.

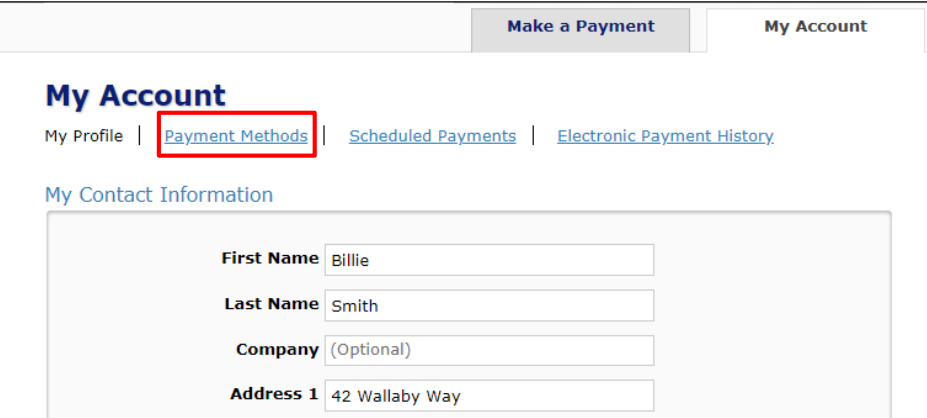

2. From here, you can click **Delete** to delete a saved payment method. Or, to update the expiration date or billing address on a saved credit card, click **Edit**.

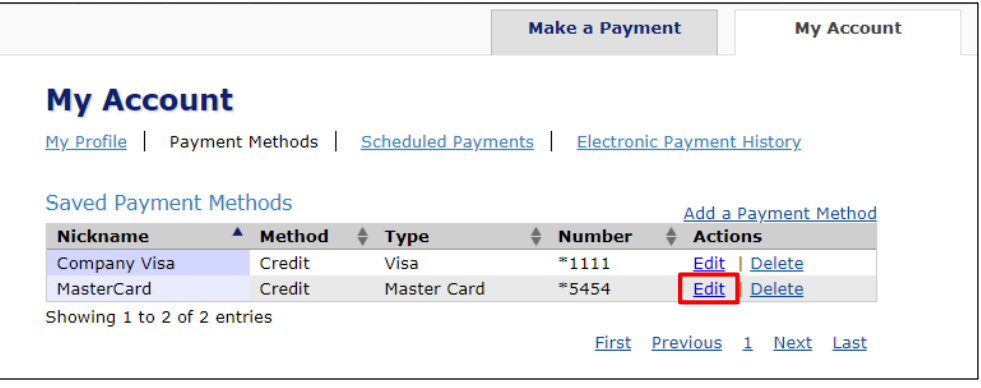

3. Enter any new information to update an existing credit card payment method. If you do not want to update the address on your credit card, select the **Use my profile information** option. Then click **Save.**

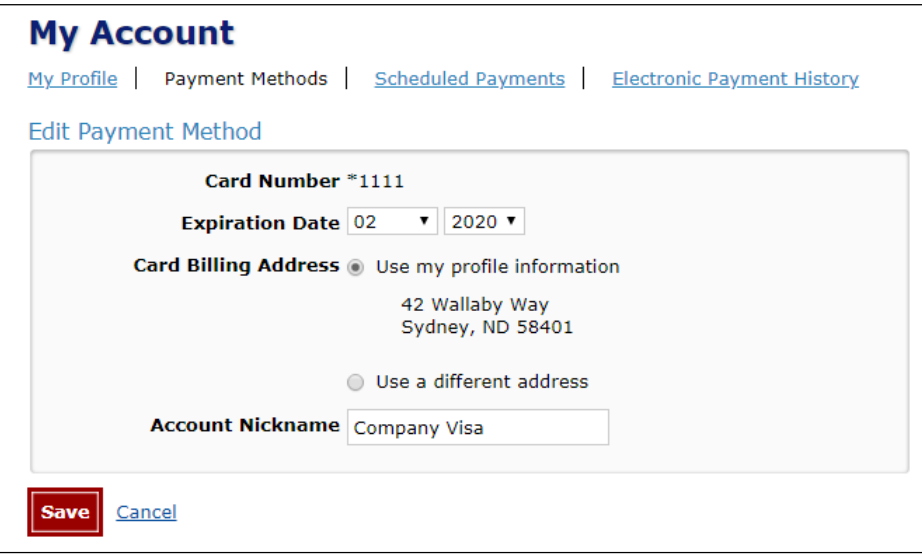

### **Add new payment method**

1. To add a new credit card or bank account, click **Add a Payment Method**.

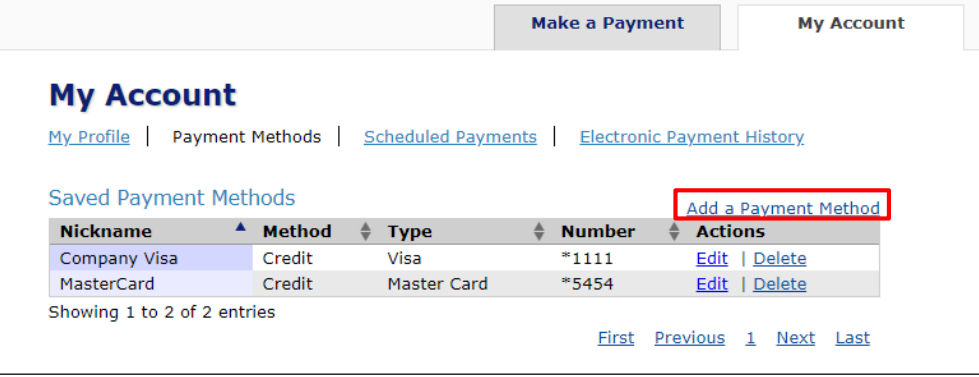

2. Select whether the payment method is a Checking or Savings account, or a Credit/Debit Card.

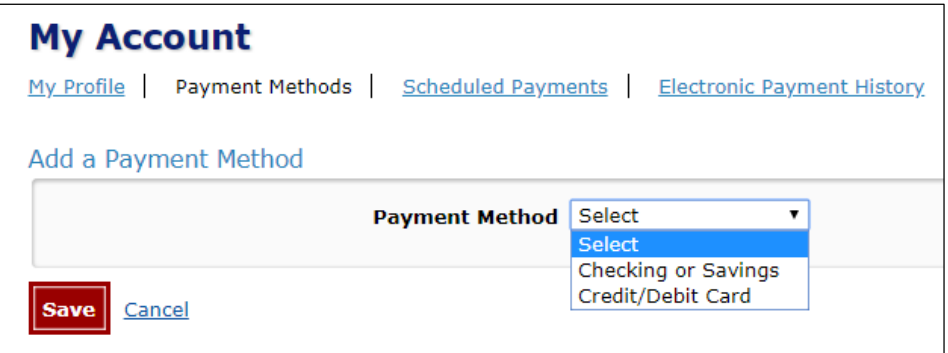

- 3. For a bank account, fill in the Routing Number and Account Number, and select an Account Type.
	- You can click the **Personal Check** / **Business Check** links to toggle the check image for reference on where account numbers are located on a business or personal check.
	- You can also give the bank account a nickname to help distinguish it from other saved payment methods.

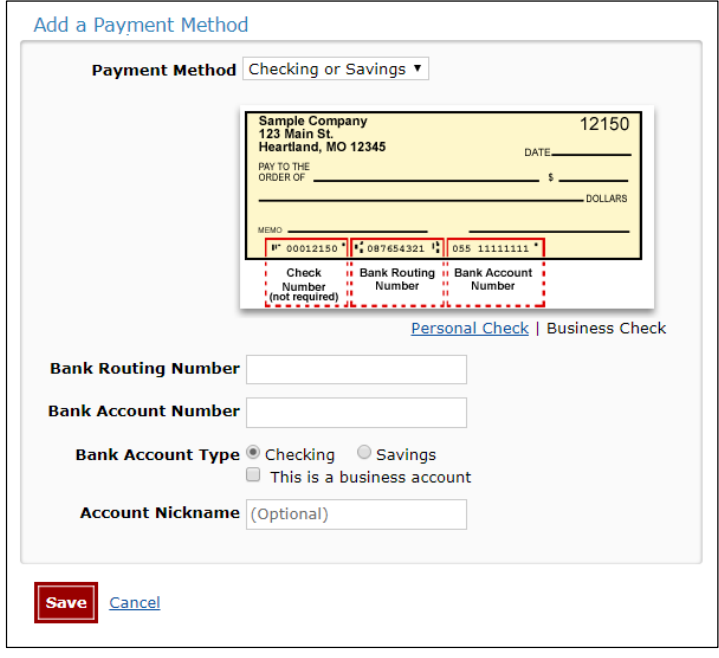

- 4. For a credit or debit card account, fill in the card number and expiration date. Check one of the buttons to use your current address as billing address, or to enter a different address for the card.
	- You can also give the card account a nickname to help distinguish it from other saved payment methods.

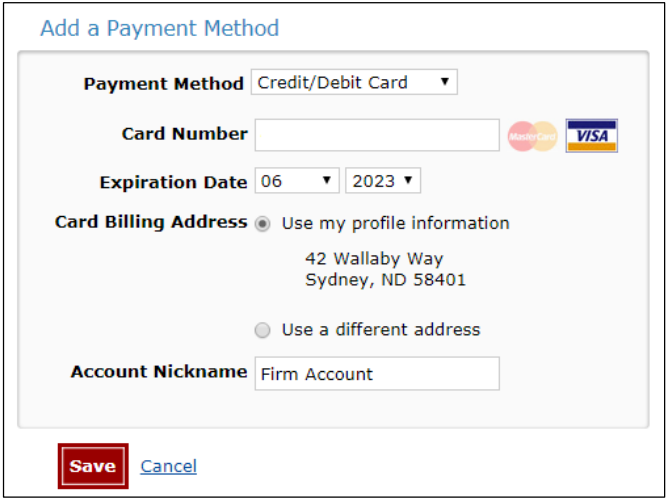

5. Click **Save** to save your new payment method.

#### **Complete payment**

1. Click the **Make a Payment** tab to return to the payment screen for the filing you submitted.

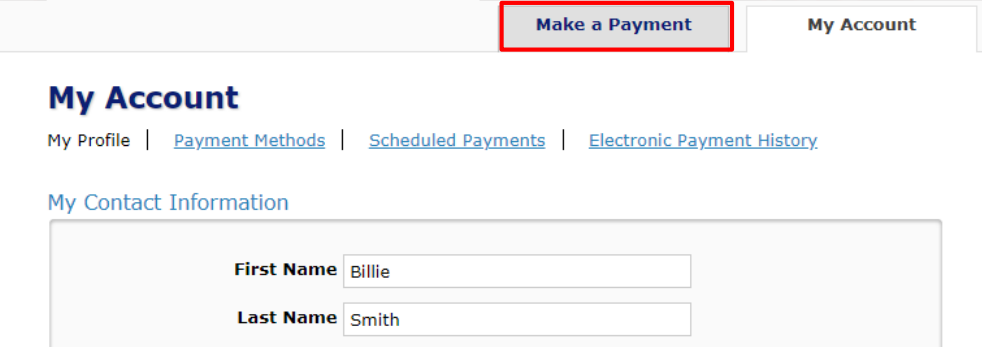

2. Enter your address and select a payment method as you would during a typical filing. Any new payment methods you updated or added will be available to use.

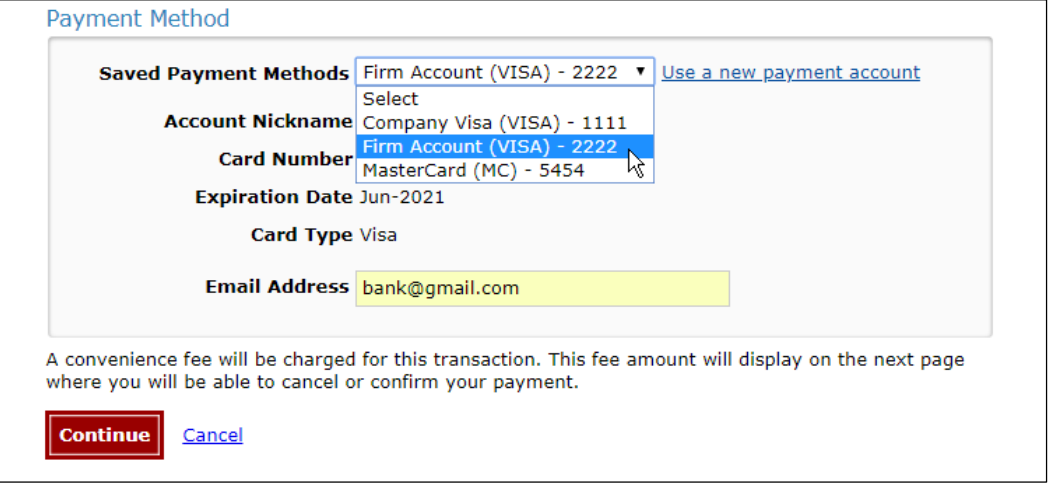

- 3. Click **Continue**.
- 4. Click **Confirm** at the bottom of the screen to complete the payment.

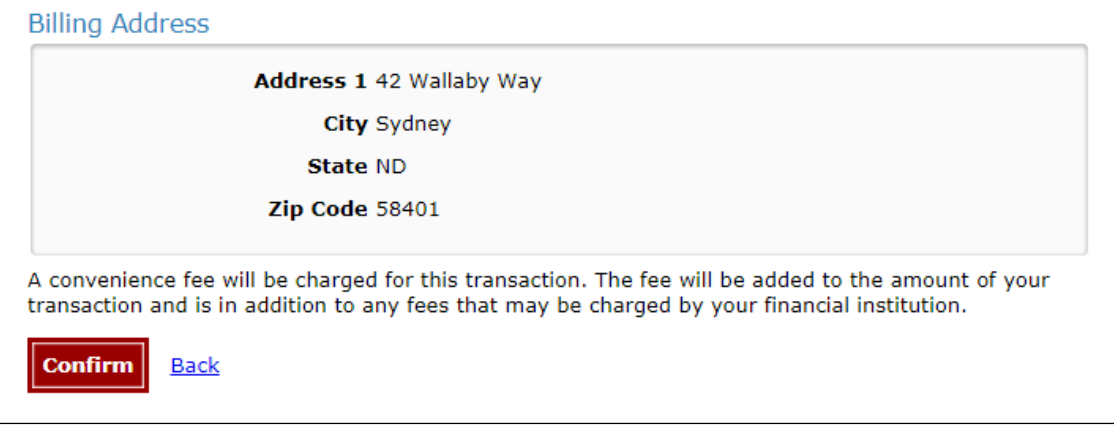